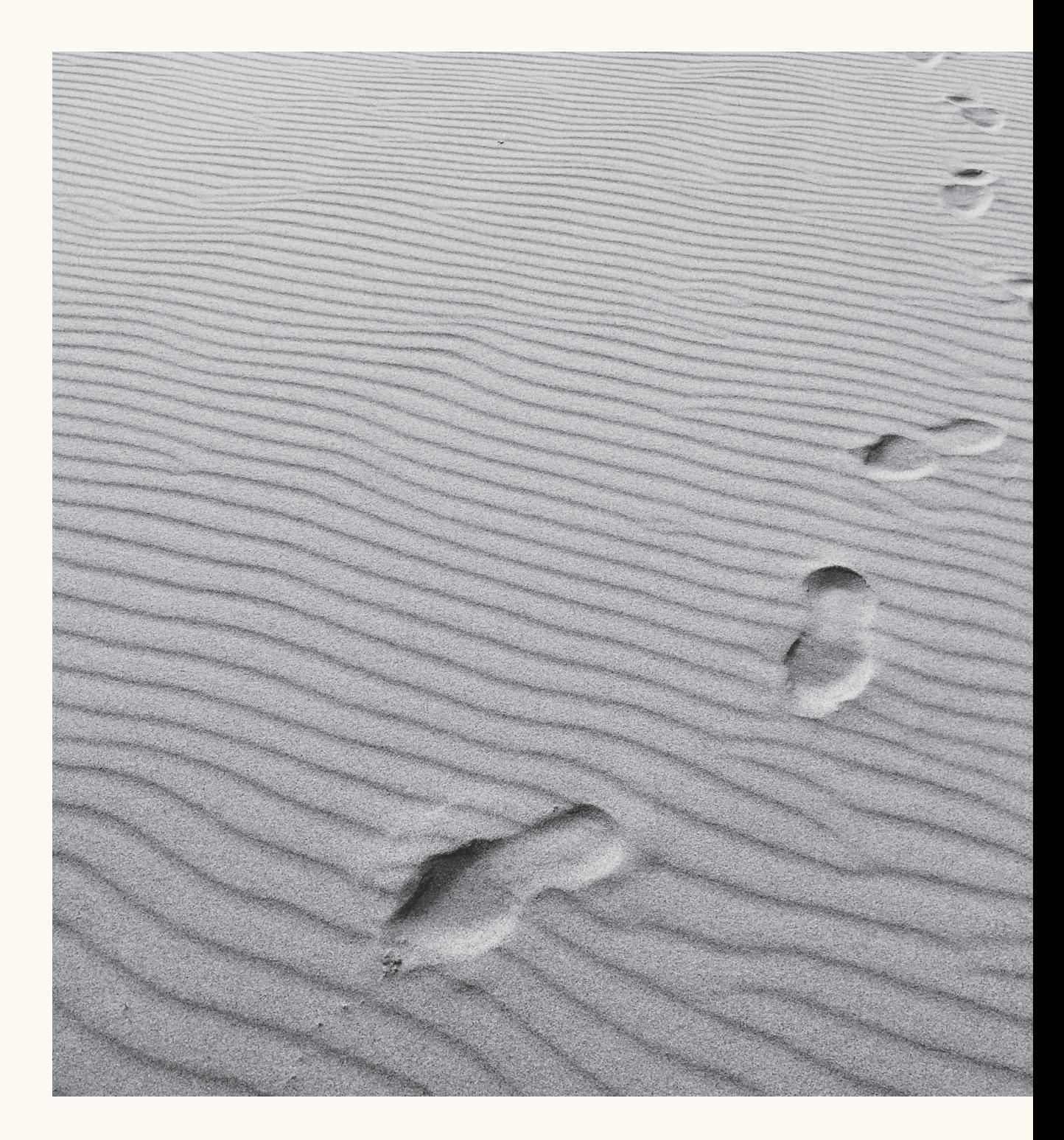

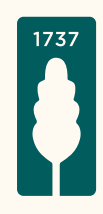

# Mercier Van Lanschot Invest App voor iOS

Het stappenplan voor de registratie van de Mercier Van Lanschot Invest App via **Itsme**®.

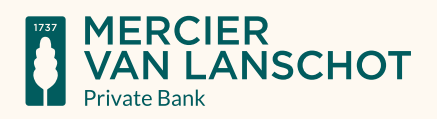

# Stap I.

Ga naar de App Store, geef als zoekterm 'Mercier Van Lanschot' in en kies voor downloaden bij de Mercier Van Lanschot Invest App.

### $10:06$  $.114G$ Q mercier van lanschot invest **8** Annuleer Mercier Van Lanschot Invest Financiën \*\*2 图 Van Lanschot Kemp... [Nr. 12] Financiën icht v Beleggen - Invest Open Financiën ★★★★☆411 图 Van Lanschot Kempe...  $\triangleq$  Financiën Banking Open Financiën \*\*4 I Van Lanschot Kempen... Financiën  $\hbox{\tt Q}$ O Æ  $\epsilon$  $\clubsuit$ Zoel

# Stap II.

Accepteer de algemene gebruiksvoorwaarden.

#### 10:06 ※ App Store

### $.114G$

### Gebruikersovereenkomst

### Gebruikersovereenkomst Online Diensten

Op het gebruik van de online diensten is het algemeen reglement van toepassing. U kan dit reglement hier raadplegen en downloaden. Indien u akkoord gaat met deze gebruikersovereenkomst accepteert u ook dit reglement.

De online diensten worden beheerd door Van Lanschot Kempen NV, Belgisch bijkantoor. Bij het gebruik van onze online diensten verwerkt Mercier Van Lanschot uw persoonsgegevens.

Voor verdere informatie over hoe Mercier Van Lanschot uw persoonsgegevens verwerkt en over cookies verwijzen wij u naar Privacy I Mercier Van Lanschot.

Wanneer u gebruik maakt van de mogelijkheid om in te loggen met uw vingerafdruk via de mobiele app, dan mag u dit alleen doen wanneer u de enige bent die een vingerafdruk op uw toestel heeft geregistreerd. Anders zouden deze andere personen ook toegang kunnen krijgen tot de mobiele app.

U dient ervoor te zorgen dat de PIN-code die u kiest voor de mobiele app anders is dan de PIN-code die uw apparaat beschermt waarop u de mobiele app wilt installeren.

Ik ga akkoord met de voorwaarden

# Stap III.

Kies voor registratie aan de hand van Itsme®.

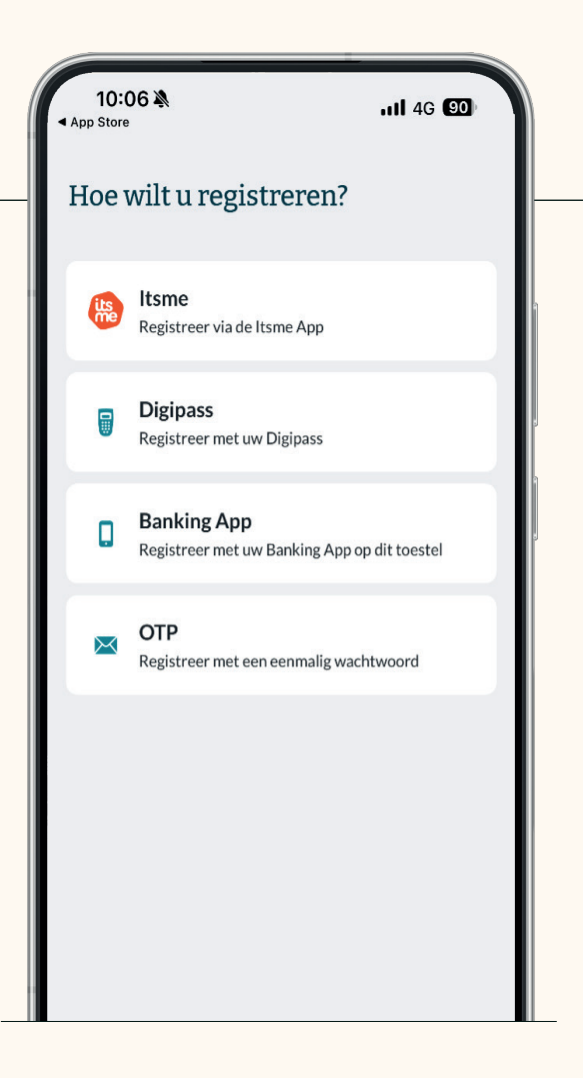

# Stap IV.

Uw Itsme®-app zal vervolgens geopend worden. Controleer de gegevens en klik op bevestigen.

### **Lukt het registreren niet?**

Controleer dan de instellingen van uw telefoon. In Bijlage I en II van dit document leest u hoe u dit doet.

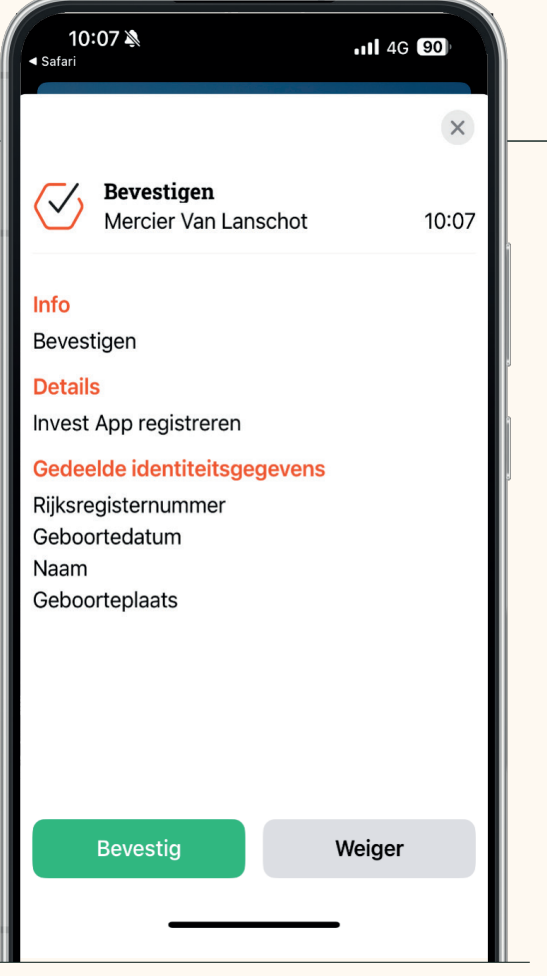

# Stap V.

Voer uw pincode in of gebruik Face of Touch ID.

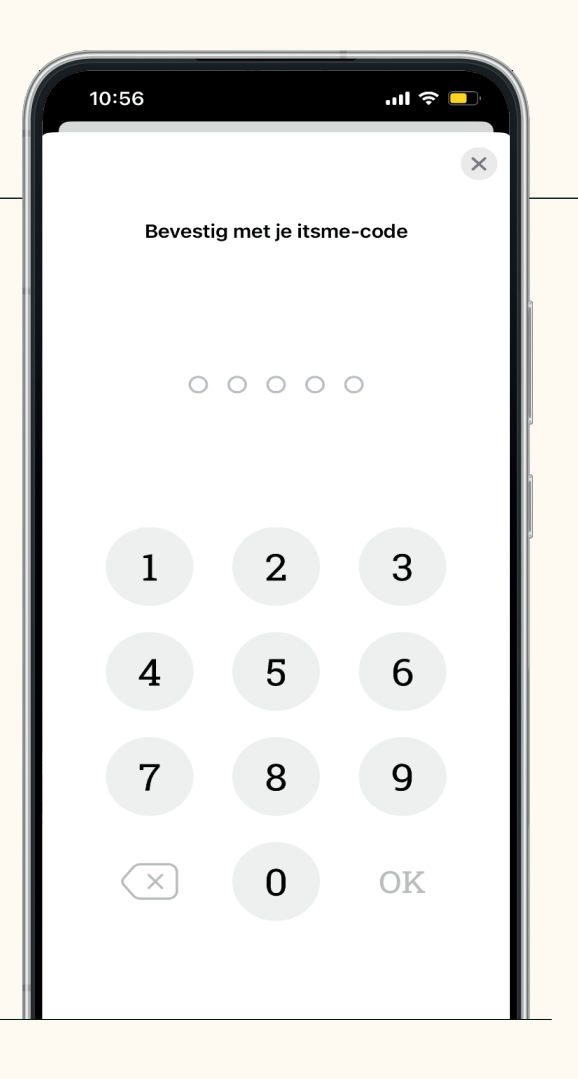

# Stap VI.

Vervolgens vraagt de Mercier Van Lanschot Beleggen Invest App een persoonlijke pincode van 5 cijfers te kiezen en deze ook nog te herhalen ter bevestiging.

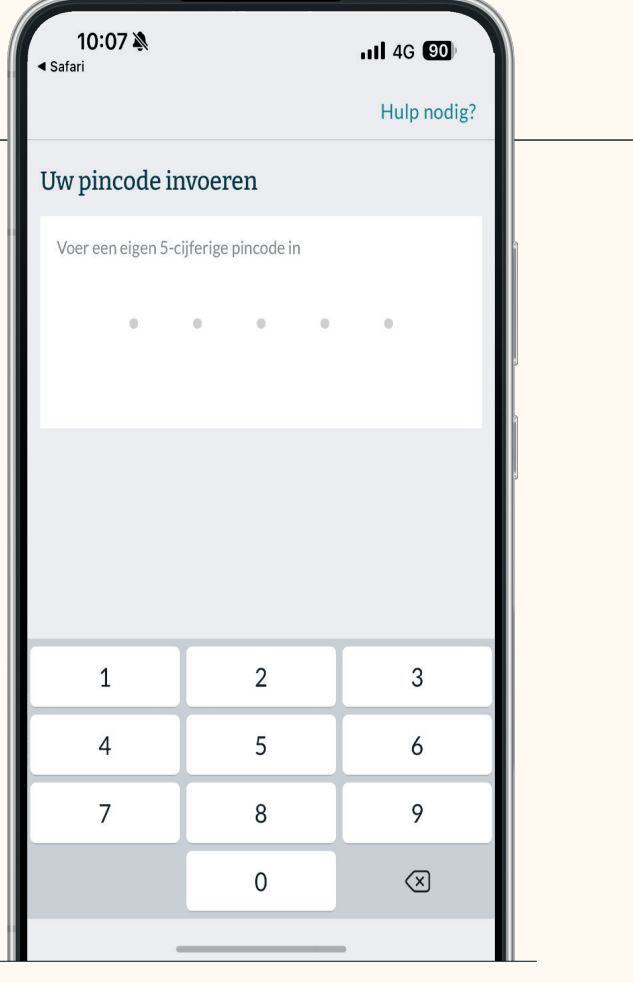

# Stap VII.

Eenmaal afgerond krijgt u de melding dat de registratie compleet is. U kan dan verder naar de app.

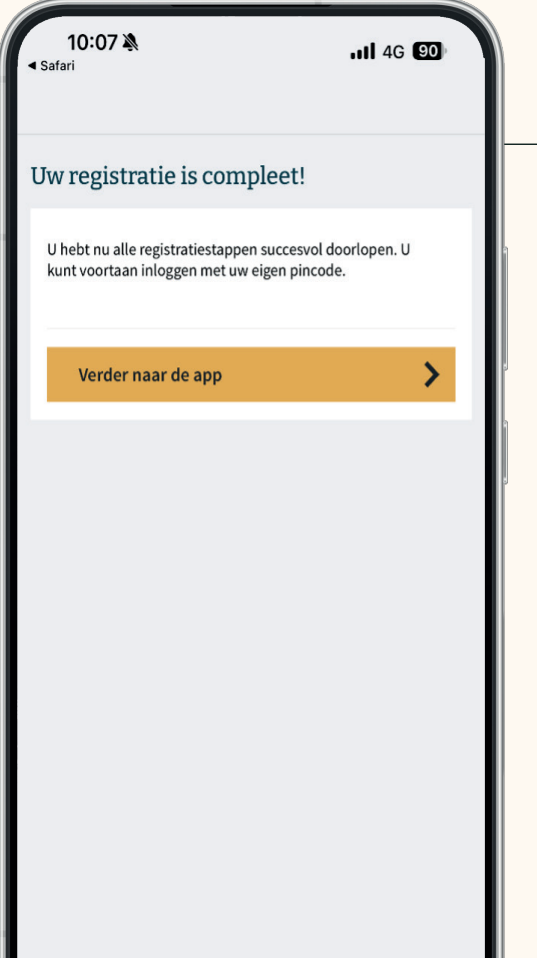

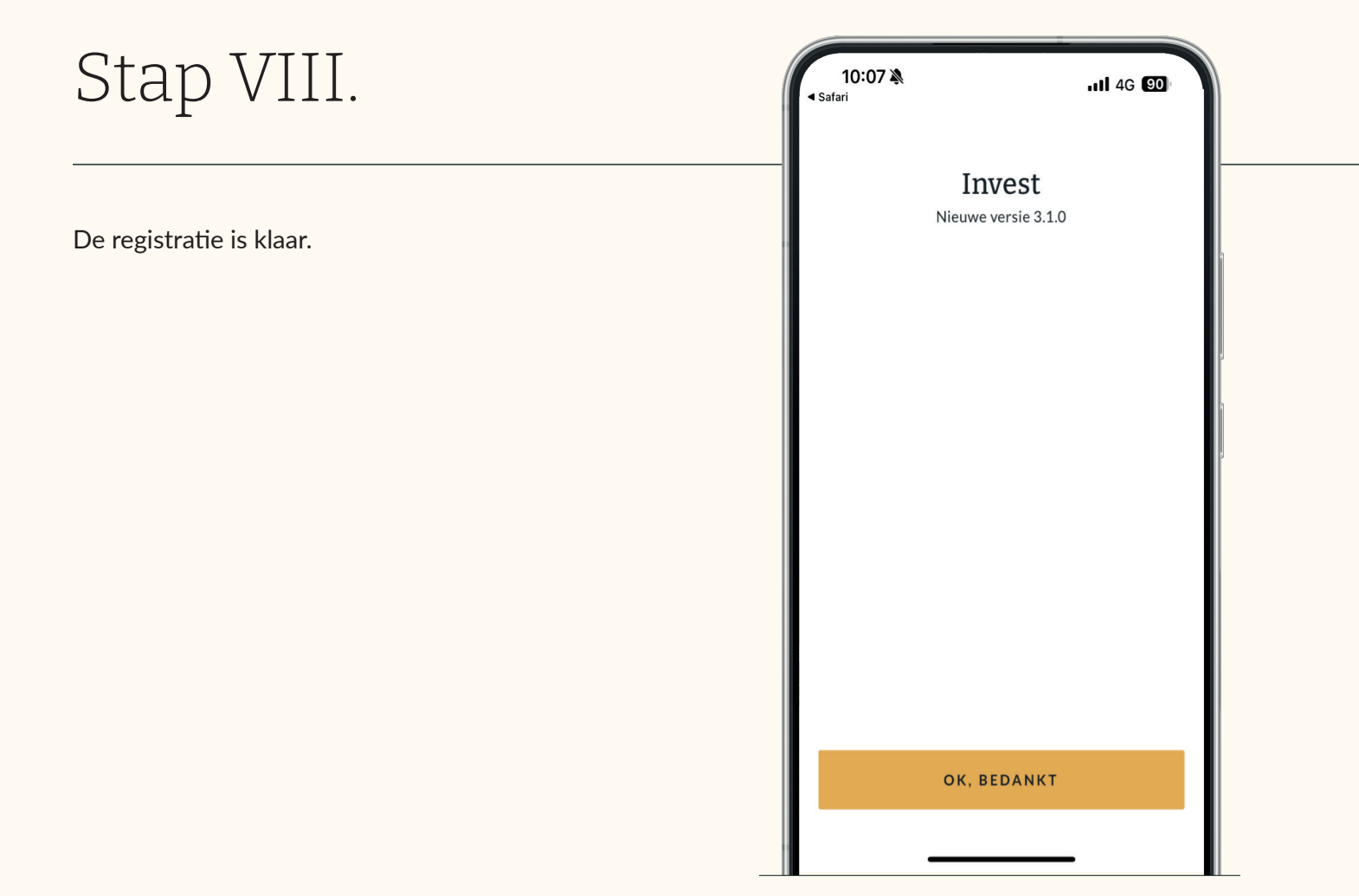

## Bijlage I: Privémodus uitzetten.

**Lukt de registratie niet?** Zorg er dan voor dat u niet in de privémodus zit op uw telefoon. Volg deze stappen voor het uitzetten van de privémodus:

Stap I.

Open op uw telefoon de browser Safari.

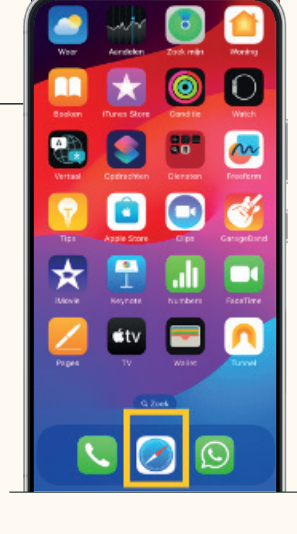

## Stap II.

Klik rechts onderin op het icoon met de 2 gestapelde vierkanten.

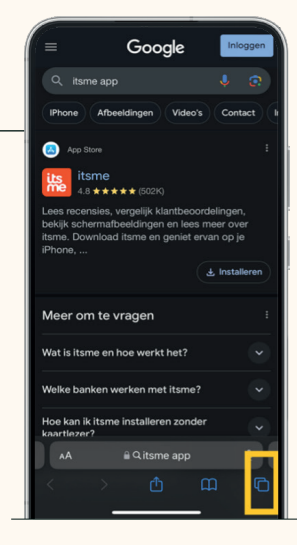

## Stap III.

Klik onderaan op het icoon met de 3 strepen. U ziet nu uw Tabbladgroepen.

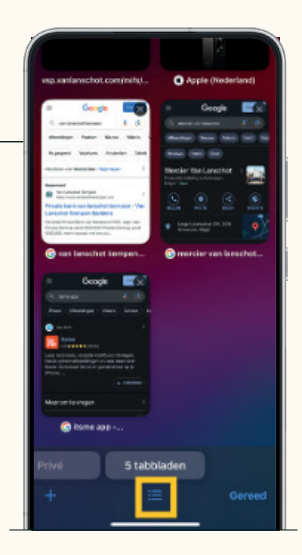

## Stap IV.

Staat er een vinkje achter 'Privé'? Selecteer dan de optie erboven ('Tabbladen') zodat daar het vinkje te zien is. U zit nu niet meer in de privémodus.

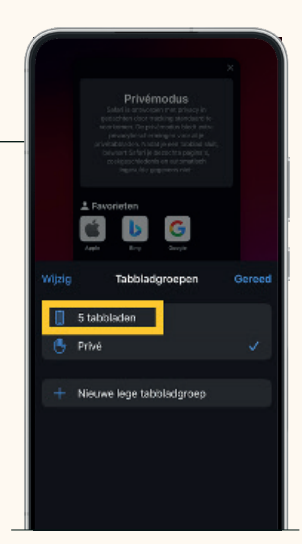

## Stap V.

Klik linksonder op het plusteken om een nieuw tabblad te openen. Controleer of de registratie van de Itsme® App nu wel lukt.

*Is dit niet het geval? Voer dan de handelingen uit zoals beschreven in Bijlage II.*

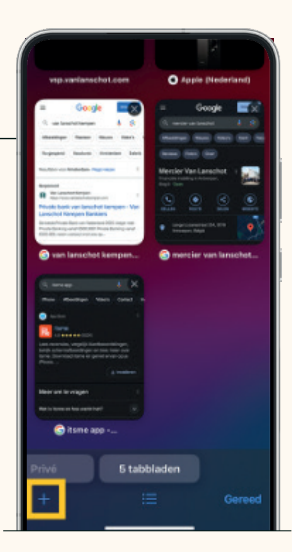

## Bijlage II: Safari als standaardbrowser.

**Lukt de registratie nog steeds niet?** Zorg er dan voor dat Safari ingesteld staat als uw standaardbrowser. Hieronder leest u hoe u dit controleert.

*Deze instructie is enkel geldig wanneer u een iPhone met iOS-versie 14 of latere versie gebruikt. Alleen dan kunt u namelijk een eigen browser instellen.*

### Stap I.

*Ga naar Instellingen > Algemeen > Info > iOS-versie.*

Staat hier versie 14 of een nieuwere versie bij? Dan kunt u doorgaan naar stap 2.

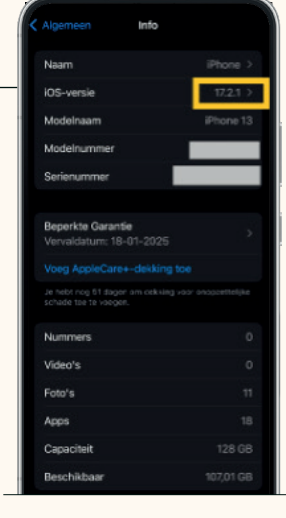

### Stap II.

Om Safari op uw telefoon in te stellen, moet u eerst deze browserapp op uw telefoon installeren.

*Ga naar de App Store > vul 'Safari' in bij het zoekveld > klik op de knop 'Download' om Safari op uw iOS-apparaat te installeren.* Uw download is klaar wanneer er 'Open' op de knop staat.

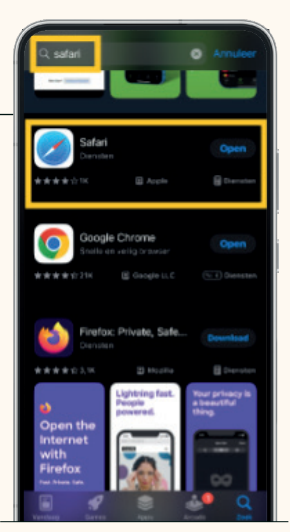

## Stap III.

Ga terug naar Instellingen. Scrol omlaag om de browserapp te vinden die u nu gebruikt.

Gebruikt u Chrome? Klik dan op 'Chrome' en stel bij 'Standaard browserapp' in: Safari. Er staat nu een vinkje achter Safari.

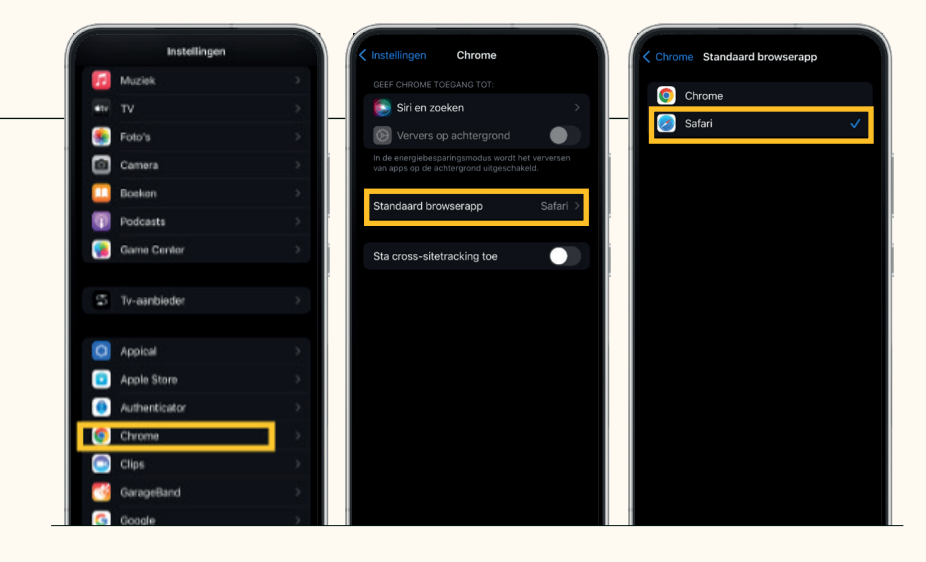

## Stap IV.

Zijn de aanpassingen uitgevoerd? Start de telefoon dan opnieuw op en controleer of de registratie van de Itsme® App nu wel lukt.

# Vragen?

Mercier Van Lanschot Direct 03/286 69 80 mvldirect@merciervanlanschot.be